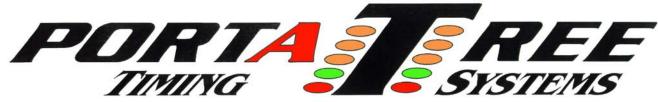

594 Blackstone Street -- P.O. Box 206 -- Uxbridge, MA 01569

Tel 508-278-2499 ext. 503 Fax 508-278-5887 Email: info@portatree.com Web Site: <u>WWW.PORTATREE.COM</u>

#### **Eliminator Competition Software Manual - Firm Ver 4.11**

Load the CD rom onto each computer through "My Computer", CD Rom Drive, and then clicking on the "Setup.exe" icon. The software will create a "Portatree Main Screen" icon and a "Ptree Backup Main Screen" icon on the Desktop. You will be using the "Portatree Main Screen" Icon on each race day. The Backup Icon will eventually be loaded with the older versions of the software when new versions are installed. The procedure is to copy over the old files into Backup (C:\PoratreeBackup) and then install the New Files in Portatree Main Screen (C:\portatree). After loading the new CD Rom (initial Load), Both folders will contain the exact same data.

The software that you have is Keyed into the Eliminator Competition so you can only use and work with Results that are produced with the Eliminator Competition you have been assigned. An error message will appear on the screen that says "Results Database is not synchronized to this Program" if you try to access a different database.

#### **Program Paths**

The program paths screen wlll be brought up automatically the first time you enter the program at the beginning of the day. It will prompt you to make sure that the paths are set appropriately. This is an important program because this is where you point to all of the files used by the Post Process Program. You can create or copy a Racer.db and Category.db file in this program to any folder on the computer. The paths program will not create any new folders.

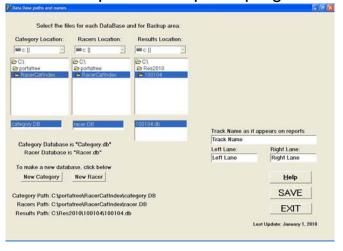

| b create a new racer database |                                                                                                    |
|-------------------------------|----------------------------------------------------------------------------------------------------|
| Racer I                       | Database Creator                                                                                                    |
| 11110 11111 0110 1110 010     | eation of a new racer database in a new folder.<br>v folder for this database below.                                                                                                    |
| new folder and it will be r   | allow you to copy any racer database into a named "Racer.db". The Create Blank button a new empty "racer.db" in another folder.  Location of file to be Deleted or Location of New racer.db |
| C:\ Portatree RacerCatindex   | © C\\ ≥ temp                                                                                                    |
|                               | Copy Existing  Create Blank                                                                                                    |
| racer.db                      | Order Dialik                                                                                                    |
|                               | Exit                                                                                                    |

# **Drag Race Program**

Please read the Drag Race Program Manual. There is so much information on this program that it requires a separate manual. The Drag Race Program is only operated on the "Drag Race Operator's" computer.

#### Racer Entry

When you click on the "Racer Database" button, you will open the racer entry main Screen. "Select Category" appears in the Category List box and when you click on it a drop down list of each category that you have created will appear. After clicking on the desired category, the program will indicate how many entries are in the category and display the first entry. You can navigate through the information by using the First, Previous, Next, and Last, buttons. You can change Entry Numbers by clicking on the "Add / Change / Lookup" button. When the "Create a New Racer' form appears on the screen, the number you selected will be highlighted and a list of all racers in that category will appear in a list box on the right side of the screen. You can scroll through the list box and select the racer you would like to review. You can do a quick add through this screen, or do a full add on the main screen. There is also search feature that allows you to search on any field in the database.

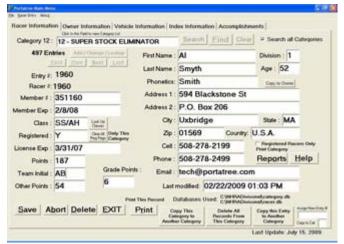

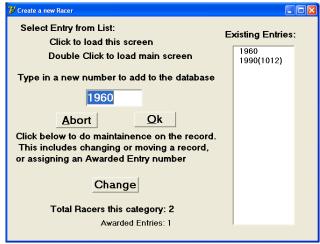

The racer form also has 5 different pages of information that can be used to enter data that may be used by the other programs. Select the page and enter the information just like any Windows based program.

### **Category Editor**

The category editor is used to setup each category according to the Sanctioning body rules. Click on "Select Category" and a drop down list of all categories will appear. Click on the category you would like to edit and the information will appear on the screen. Some of the edit boxes require a mouse click to change the information while others require an entered value by the operator. A complete report can be printed so that each category parameters can be reviewed. A list of the most typical categories is already loaded into your category database. You can edit all fields (even category names) to comply with your track. There is a help screen that can be used to guide you.

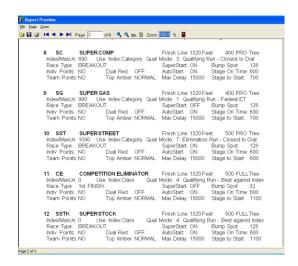

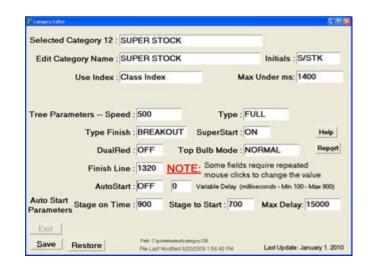

# **Data Log**

The data log is used for quick reference to all race information. It can also be used to print reports and reference time slip information. There are many ways that this report can access the race information. It can sort the information in 6 ways and can single out a specific category and list the type and round as well. If you double click on the race that you would like to review, a timeslip panel appears showing the race as you would see on a time slip. The race can be viewed in "High Resolution" by clicking on the "Hi Res" button. The other useful tool in this program is the # of Entries that appears at the bottom of the screen just under the "Found # Records" label. This can be used in the various searches to tell you how many vehicles participated in the search that you just performed. You can use this feature to keep track of how many vehicles raced the entire day and how many raced per category.

You can also search for one individual entry in any category or the whole file. This is useful if you have duplicate car numbers in multiple categories.

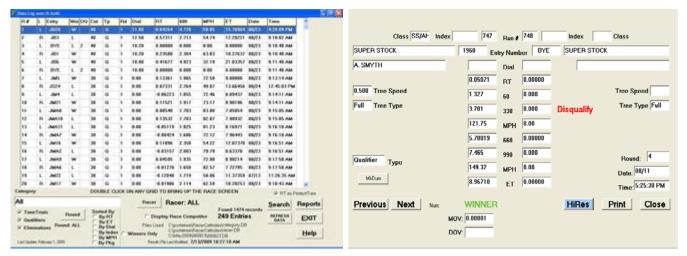

You can print reports, previews, PDF, and HTML files from the "Reports" / "Sorted Reports" button. If you select the PDF or HTML output, you must click on the file radio button, use the drop down to select PDF or HTML, and then enter the complete path as to where you would like the file to be placed(C:\PortatreeWeb\DataCat12.html). The "DataCat12.html" can be any file name that you choose, but make sure that you use the proper extension after naming the file (\*.html or \*.pdf).

# **Mailing List**

The "Mail" button on the main screen will start the mailing label program. The racer database will be opened and all racers from every category can be displayed. You can enter a category number from 1 to 99 and all entries from that category will display. If you enter a 0, then all categories will display. The Mailing label button will preview the list ready for labels. They print on a standard 10 by 3 (30 label) sheet. These can be purchased at any office supply store.

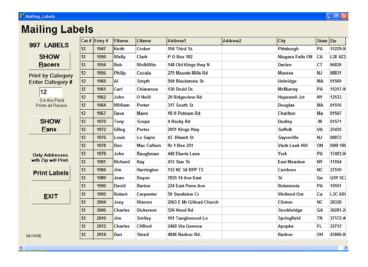

### **Technical Assistance**

Due to the large number of tracks that Portatree services, it is important that any technical assistance be provided in an efficient manner. If you have any difficulty with this software, you should list out your questions 1 at a time and then E-Mail them to <a href="tech@portatree.com">tech@portatree.com</a>. If you have an emergency, you should fax or call shortly after the E-Mail is sent and bring it to our attention that you require assistance. If your E-Mail is specific, we can get a head start on helping you. All calls to the tech department should be made on 508-278-2199 and then ext 508.

012210